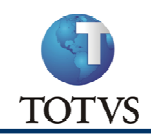

### Projeto: Conversão para PROTHEUS 11

#### 1. Roteiro:

Módulo: Geral

#### Roteiro para conversão para o Protheus 11.

Conforme orientações do chamado SCUMQY, a conversão para a versão 11 segue os mesmos procedimentos que a 10, mudando apenas o nome da função a ser executada.

Para deixar bem detalhado todos os procedimentos a serem executados, foi desenvolvido esse manual para que a conversão saia da melhor maneira possível. Foi desenvolvido com base em históricos de conversões na prática, ou seja, estão relatados quase todos os possíveis problemas que podem ocasionar um erro de conversão.

#### Sugerimos a leitura INTEGRAL desse documento, antes de iniciar a conversão.

Antes de iniciar a conversão, executar/analisar no ambiente atual do Protheus 10:

- 1) O espaço em disco livre deve ser de aproximadamente 3 vezes o tamanho atual da pasta System somado ao tamanho do banco de dados. Ou seja, se a sua database estiver com 4,5 GB, e a pasta system estiver com 500MB, então, o seu espaço em disco livre deverá ser de aproximadamente 15 GB. Isso se faz necessário pois o Protheus efetua backups de cada tabela no momento da conversão.
- 2) Fazer um backup da pasta Protheus Data e do banco de dados.
- 3) Checar a duplicidade de registros:
	- a. Baixar do portal o arquivo SX2.UNQ e colocar na systemload do ambiente a ser convertido.
	- b. Executar a rotina CheckDupl (obs. A rotina não pode ser chamada pelo FORMULAS, tem que incluir no menu do módulo CONFIGURADOR (sigacfg.xnu):

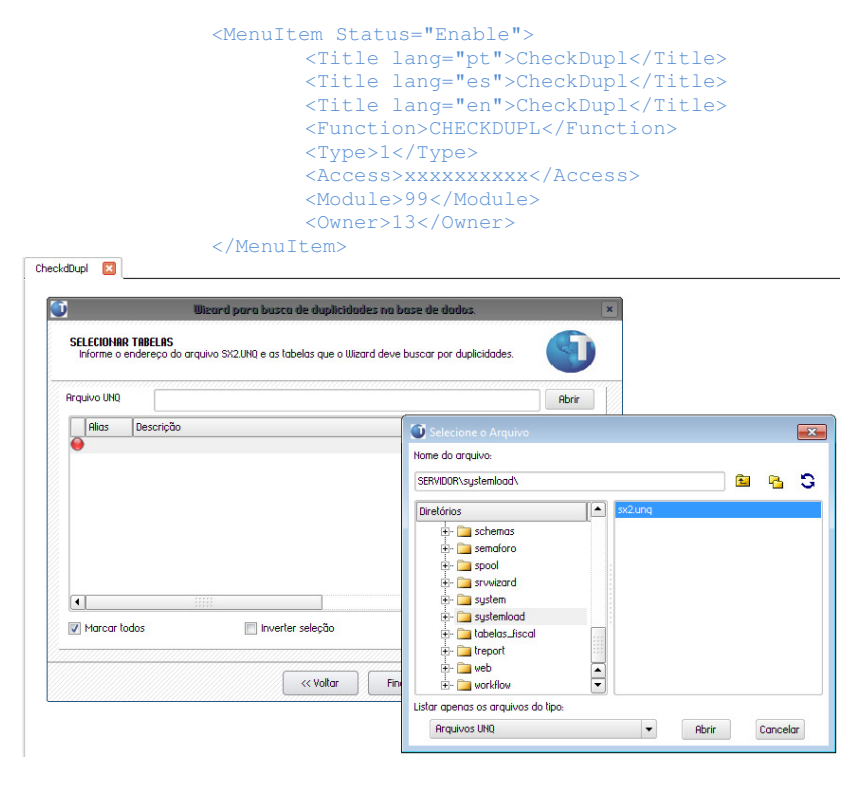

c. Ajustar os registros duplicados (se houver)

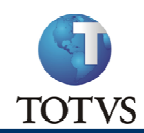

- 4) Backup e remoção dos índices de usuários:
	- a. Abrir, via MPSDU, o arquivo SIXEE0.ext (EE = Empresa  $|$  ext = DBF ou DTC)
	- b. Filtrar pelo campo PROPRI diferente de "S"
	- c. Copiar para um arquivo de backup (o nome que desejar).
	- d. Apagar esses índices. Os mesmos não poderão ser utilizados na conversão.

Obs.: Será necessário voltá-los ao arquivo de índice ao final da conversão, atentando-se a seqüência informada pelo sistema. Isso quer dizer que também será necessário corrigir esse índice e seqüência nos rdmakes (fontes customizados) que utilizem os mesmos, e que indicam o número do índice ao invés do nickname do índice.

- 5) Apagar todos os arquivos de índices das pastas do Protheus Data.
	- a. Faça uma busca pela extensão. Entendem-se os arquivos de índices: \*.CDX ou \*.IDX.
	- b. Em casos de base CTREE, são criadas pastas com o nome e extensão .idx, exemplo: sc62990a.idx. Pode apagá-las.
	- c. Apagar o conteúdo das pastas "ctreeint". Normalmente são 2 pastas, sendo uma no Protheus\_Data e a outra na System.
	- d. Apagar o índice do ARQUIVO DE EMPRESAS (arquivo SIGAMAT.IND).
- 6) Apagar os arquivos de LOG e TEMPORÁRIOS
	- a. Faça uma busca pela extensão \*.LOG e \*.TMP
- 7) Na pasta "SYSTEMLOAD", exclua os arquivos \*.DBF e \*.IDX.
- 8) Apagar os arquivos da pasta temporária do Windows (Windows > Executar > %TEMP%). Se não apagar irá influenciar nos arquivos temporários do Protheus, e pode ocasionar erros.

Dica para agilizar a conversão: Muitos clientes utilizam a empresa 99 para testes, e em muitos casos nem é mais utilizada. A sugestão é excluir os arquivos DBF ou DTC dessa empresa, e apagar a empresa do Cadastro de Empresas (abra o arquivo SIGAMAT.EMP via MPSDU, e apague a mesma).

#### **Início do Protheus 11**

- 9) Instalar e subir os serviços do Protheus 11. Atualizar com todos os pacotes mais recentes possível.
	- a. RPO Categoria: Repositório de Objetos
	- b. BUILD Categoria: Binário TOTVSTec
	- c. UPDATE Categoria: Update de Programas
	- d. PATCH/LIB DE PROGRAMAS Categoria: Path de Programas
	- e. HELP Categoria: Help de Campo/Pergunta
	- f. MENUS Categoria: Menu de módulo. Contempla os arquivos XNU. Esses arquivos deverão substituir os da pasta SYSTEM, porém, fazer um backup antes para, após a conversão, poder comparar e incluir os menus customizados.
	- g. BRA.ZIP Categoria: Dicionário de dados. Esse arquivo contém o arquivo SXBRA.TXT, que é o dicionário de dados padrão do Protheus
	- Descompactar o conteúdo da pasta ACE 8.00 na pasta bin\appserver\. Atenção: somente essa pasta!
	- i. Certifique-se que o servidor tenha espaço em disco o suficiente para a conversão. Recomenda-se, no mínimo, um espaço 3 vezes superior ao da base atual (soma da pasta SYSTEM e a base de dados). Isso se faz necessário pois o Protheus cria arquivos temporários no momento da conversão.

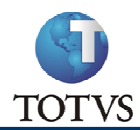

10) Descompacte os arquivos de "HELP" e "BRA.ZIP" na pasta "SYSTEMLOAD" da base a ser convertida. Deverá substituir os arquivos existentes.

Obs.: cuidado com os servidores do Protheus que tenham o sistema operacional LINUX, pois quando o arquivo é copiado pelo programa WinSPC (por exemplo) o arquivo pode ser corrompido. Sugestão: copiar via linha de comando diretamente do Linux.

Caso queira, utilize o programa 7-Zip (programa tipo Winrar e Winzip). Gere um arquivo tipo TAR antes de copiar para o Linux, e faça a transferência (cópia). Para descompactar no LINUX utilize a sintaxe: tar -xvf nomedoarquivo.tar

Como saber se deu problema? No inicio da conversão, após clicar em Avançar e apresentar a tela de progresso, o sistema irá criar na pasta "systemload" os arquivos do dicionário de dados (SX2, SX3, etc.), exibindo a mensagem:

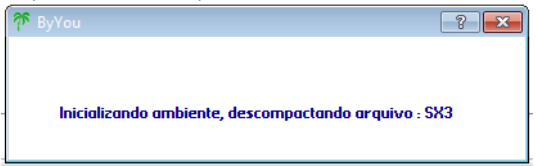

Observar nessa pasta e, caso demore a criar os arquivos ou mesmo o tamanho desses arquivos não tiverem sendo alterado (para maior), quer dizer que o arquivo TXT está corrompido, e a conversão simplesmente está parada. Sendo assim, encerrar o processo reiniciando o Server.

Dica: Em casos dos clientes que utilizam apenas o ambiente em linguagem PORTUGUES, dos arquivos de HELP de Campo/Pergunta, deixe apenas o arquivo HLPPOR.TXT. Dessa forma a conversão será mais rápida, pois não irá atualizar os arquivos de help de campo espanhol e inglês.

11) Caso tenha um TOP Connect mais atualizado, também baixar, instalar e configurar. O mesmo deverá apontar para o banco de dados a ser convertido. No caso do Protheus 11, deverá ser utilizado o ByYou DBAccess. Se não utilizar um DBAccess atualizado, terá sérios problemas. Se quiser utilizar 2 TOP's, pode-se configurá-los para compartilhar as licenças, colocando essas configurações nos INI's dos Server's dos TOP's:

#### **[General]** Licenselimit=nnn

Onde nnn é o limite de licenças que vai consumir do License Server.

12) No arquivo "appserver.ini" do Protheus 11, criar um ambiente que aponte para o ambiente a ser convertido. Exemplo:

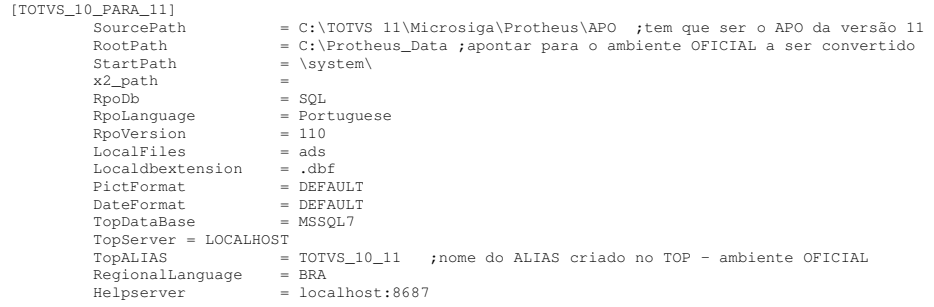

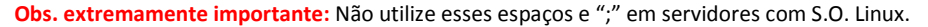

#### 13) Arquivo de Senhas.

Na conversão de testes apresentaram erros no arquivo de senhas. A solução é simples:

- a. Apagar o arquivo sigapss.spf da pasta SYSTEM
- b. Apagar os arquivos da pasta "profile" do Protheus\_Data

Dessa forma, a senha do Administrador a ser utilizada será "em branco".

Após a conversão, abrir o SIGACFG – Configurador, cadastrar a POLÍTICA, no menu Senhas, e após cadastrado, sair do CFG, ir na pasta de backup, copiar o arquivo SIGAPSS.SFP e a pasta "profile" inteira, e substituir na base convertida.

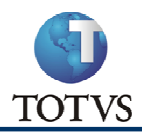

O procedimento de copiar o sigapss e o profile foi passado pela TOTVS no chamado SCTXW5, e funcionou normalmente.

A dica de apagar o sigapss antes do inicio da conversão foi minha, pois na conversão o sistema não altera o arquivo. Achei então mais fácil fazer dessa forma, pois utilizando o padrão era apresentado erro (mas que não impediu a conversão).

14) Antes de iniciar a conversão, sugiro analisar os erros de conversão listados no item 18 desse manual. Dessa forma já se elimina alguns erros que serão apresentados na conversão.

#### 15) Inicio da conversão.

Seguido todos esses passos corretamente, poderá ser executado o smartclient.exe do Protheus 11, passando o seguinte Programa Inicial: MP710TO110

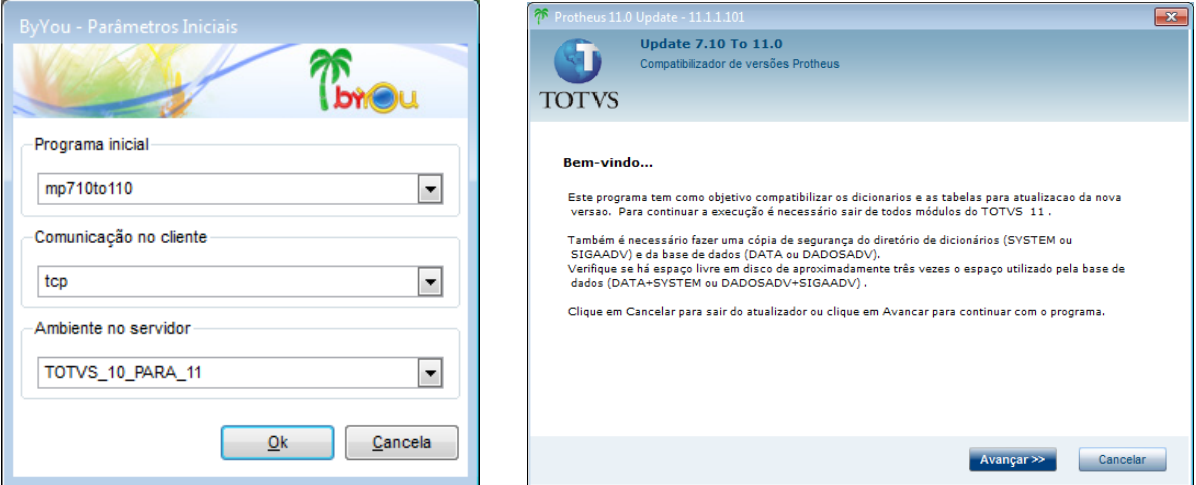

Utilizando o arquivo de senha padrão (sem apagar o sigapss.spf), ao digitar a senha, deu erro:

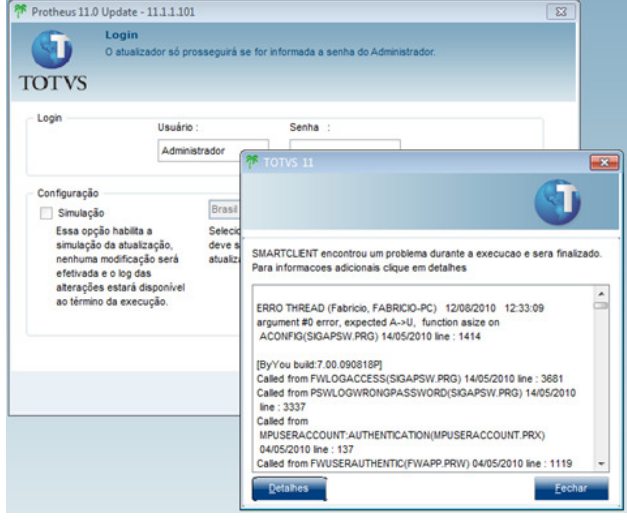

Porém, tentando novamente, digitei a senha, e passou.

16) Selecione de qual versão será originada a conversão.

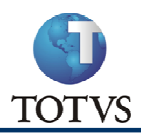

### Conversão Protheus 11 Revisão 005 - 16/06/2011

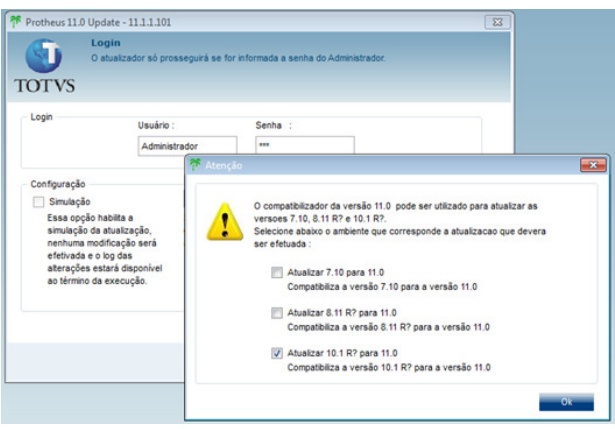

Obs.: Não foram feitos teste com a versão 8 nem com a 7, então, não se sabe os riscos que implicariam. Vale lembrar que da versão 7 ou 8 para a 10, existem detalhes específicos a serem analisados, tais como alteração no fontes customizados (tamanho do ValidPerg de 6 para 10, e a troca da variável cUsuario para cUserName).

Obs. Importante: Após selecionar o tipo de conversão e clicar o OK, é criado o arquivo "mpupd.tsk" na pasta Appserver do Protheus 11.

Esse arquivo grava os passos da conversão, e se, for necessário re-iniciar a conversão, o Protheus utiliza esse arquivo para dar continuidade.

O mesmo só poderá ser apagado se a conversão for iniciada do ZERO.

Se a tela para seleção de qual versão será originada a conversão não aparecer, é porque existe esse arquivo na pasta APPSERVER.

17) Configuração de execução do Update: Normalmente são marcadas as opções conforme imagem abaixo.

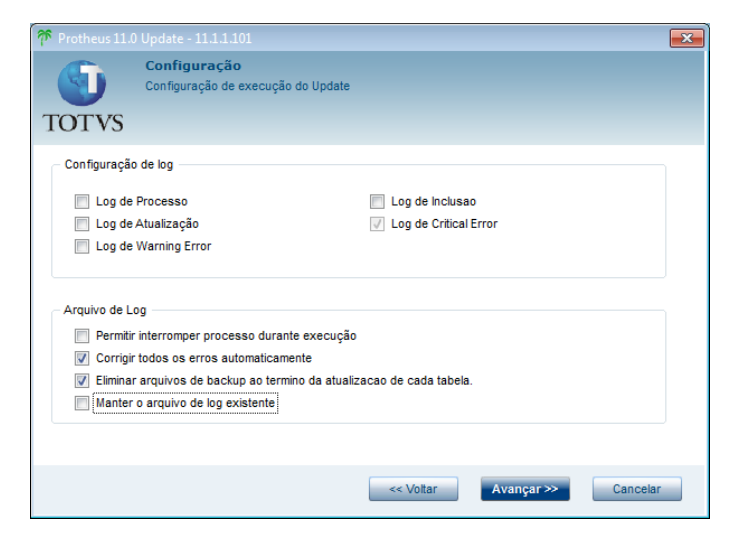

18) Será apresentada a tela com as empresas que serão convertidas:

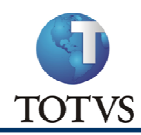

# MIT072 – Manual de Operação do Protótipo

## Conversão Protheus 11 Revisão 005 - 16/06/2011

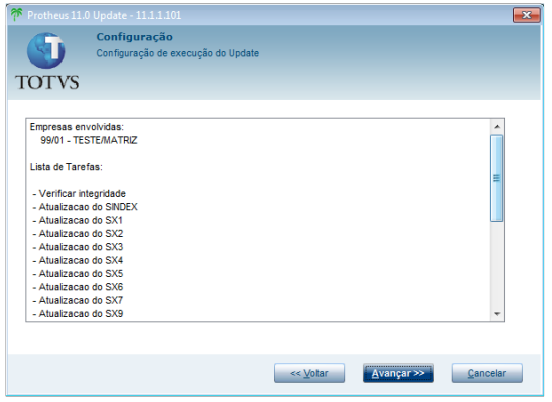

19) Ao clicar em AVANÇAR, a conversão terá início.

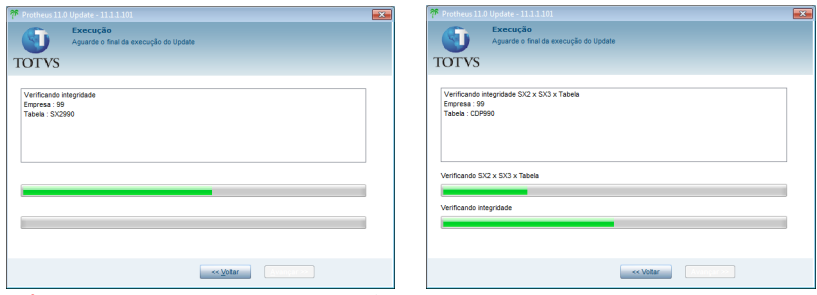

20) Se houver erros na conversão será apresentada a tela:

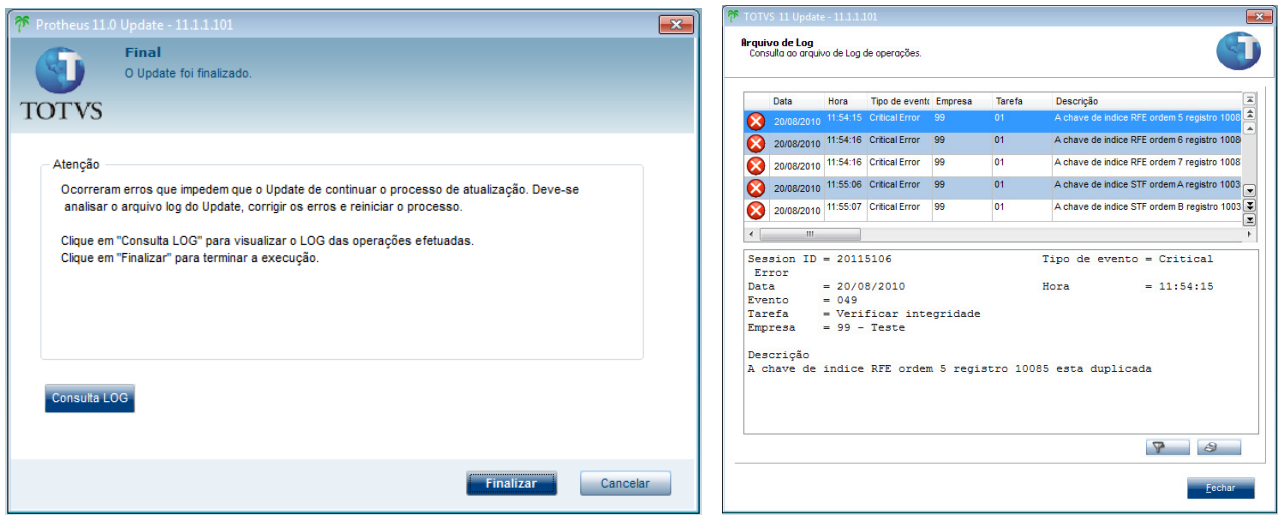

Emitir o relatório para analisar os erros. Finalizar a conversão.

Obs.: segue abaixo relação dos erros que foram apresentados na conversão da base de testes (sem customizações):

O gatilho AK2\_CC sequencia 001 esta duplicado O gatilho AK2\_CC sequencia 001 esta duplicado O gatilho AK2\_CC sequencia 001 esta duplicado O gatilho AK2\_CLVLR sequencia 001 esta duplicado O gatilho AK2\_CLVLR sequencia 001 esta duplicado O gatilho AK2\_CLVLR sequencia 001 esta duplicado O gatilho AK2\_CO sequencia 001 esta duplicado O gatilho AK2\_CO sequencia 001 esta duplicado O gatilho AK2\_CO sequencia 001 esta duplicado O gatilho AK2\_ITCTB sequencia 001 esta duplicado O gatilho AK2\_ITCTB sequencia 001 esta duplicado O gatilho AK2\_ITCTB sequencia 001 esta duplicado O gatilho QAA\_RECUR sequencia 001 esta duplicado O gatilho QAA\_RECUR sequencia 001 esta duplicado

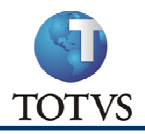

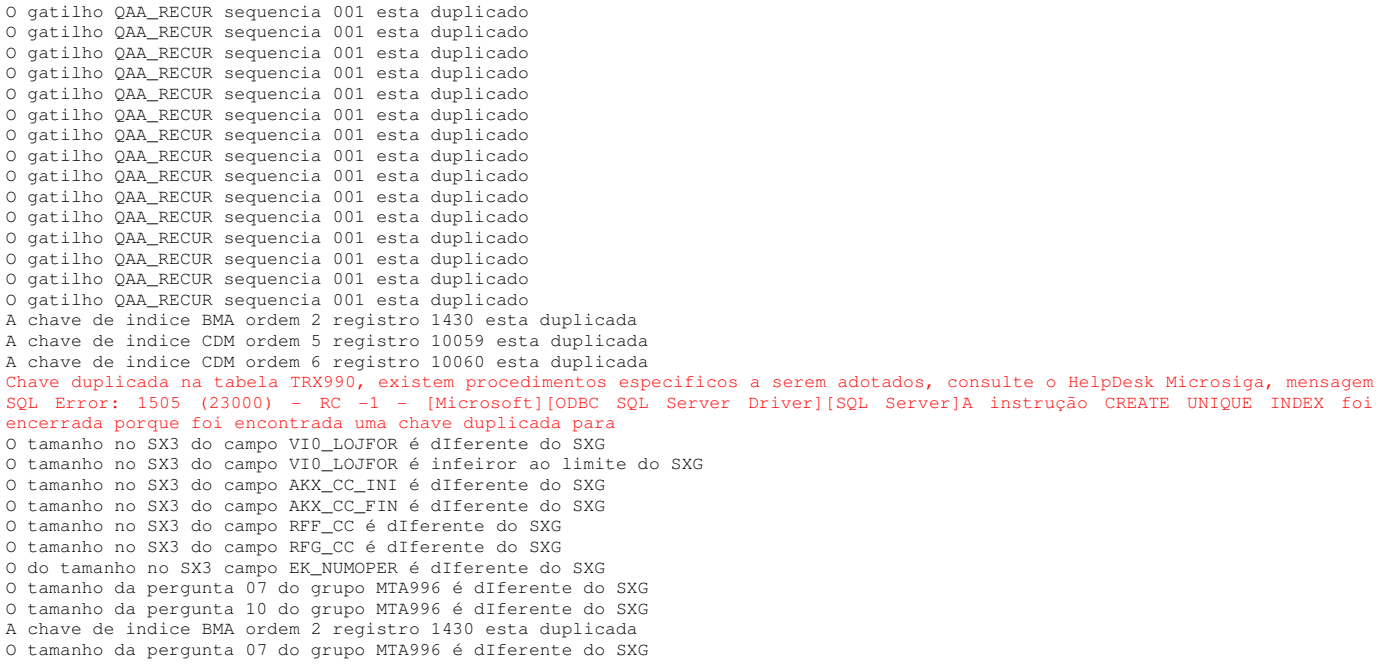

#### A sugestão é que, antes do início da conversão, seja visto esses problemas.

Como resolver: abrir o MPSDU (se já iniciou a conversão, abra pelo Protheus 11 mesmo. Ver um pequeno detalhe em Observações finais).

- a. Em casos de GATILHOS com seqüência duplicada, abrir a tabela SX7EE0.ext, filtrar pelo gatilho mencionado, e apagar os que estiverem duplicados.
- b. Em casos de INDICES duplicados, abrir a tabela SIXEE0.ext, filtrar pelo índice mencionado, e apagar os que estiverem duplicados.
- c. Quando o erro referencia a tabela SXG, significa que o campo está em desacordo com a tabela de GRUPO DE CAMPOS (SXG). Exemplo:

O do tamanho no SX3 campo EK\_NUMOPER é dIferente do SXG

Nesse caso, abrir a tabela SX3 (em casos de Campos de tabelas) ou SX1 (em casos de campos de Perguntas), filtrar o campo mencionado, e na coluna X3\_GRPSXG ou X1\_GRPSXG, apagar o conteúdo desse campo, para que o mesmo não faça mais parte desse grupo de campos.

Obviamente, deverá voltar essa informação após a conversão, e analisar os detalhes, ou melhor, fazer essa análise antes da conversão.

**Obs.:** EE = Empresa | ext = DBF ou DTC

Obs. 2: os erros de português são do próprio sistema.

d. Quando o erro é referente a chave duplicada na tabela, quer dizer que o CHECKDUPL não foi executado. Para resolver isso, deverá saber qual o X2\_UNICO da tabela, e, via banco, fazer um select nessa tabela e ver qual o registro que está duplicado.

No exemplo desse log (em destaque vermelho), foi simples resolver: abri a tabela pelo MPSDU, e apaguei os dados da mesma, pois se tratava de uma tabela sem uso.

Obs.: Ao sair da tela que apresenta os erros de conversão, apresentou o seguinte error.log (no caso de não ter apagado o arquivo sigapss.spf):

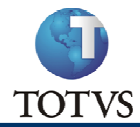

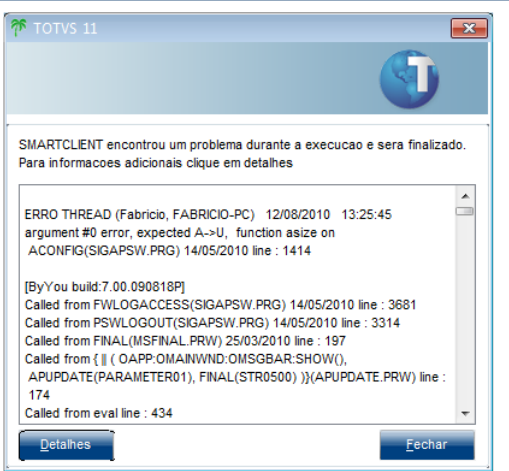

#### 21) Iniciado novamente a conversão, sem apagar o arquivo MPUPD.TSK.

Conforme mencionado anteriormente, como se manteve o arquivo MPUPD.TSK, não será apresentado a tela de seleção da origem da conversão, conforme item 15 desse boletim.

Se for apresentada uma tela mencionando que houve erros na conversão, seguir os procedimentos mencionados na mesma, e continuar a conversão. Essa mensagem normalmente só é apresentada em casos de erros críticos, tais com exemplo, índices duplicados.<br>Exemplo de apresentada em casos de erros críticos, tais com exemplo, índices duplicados.

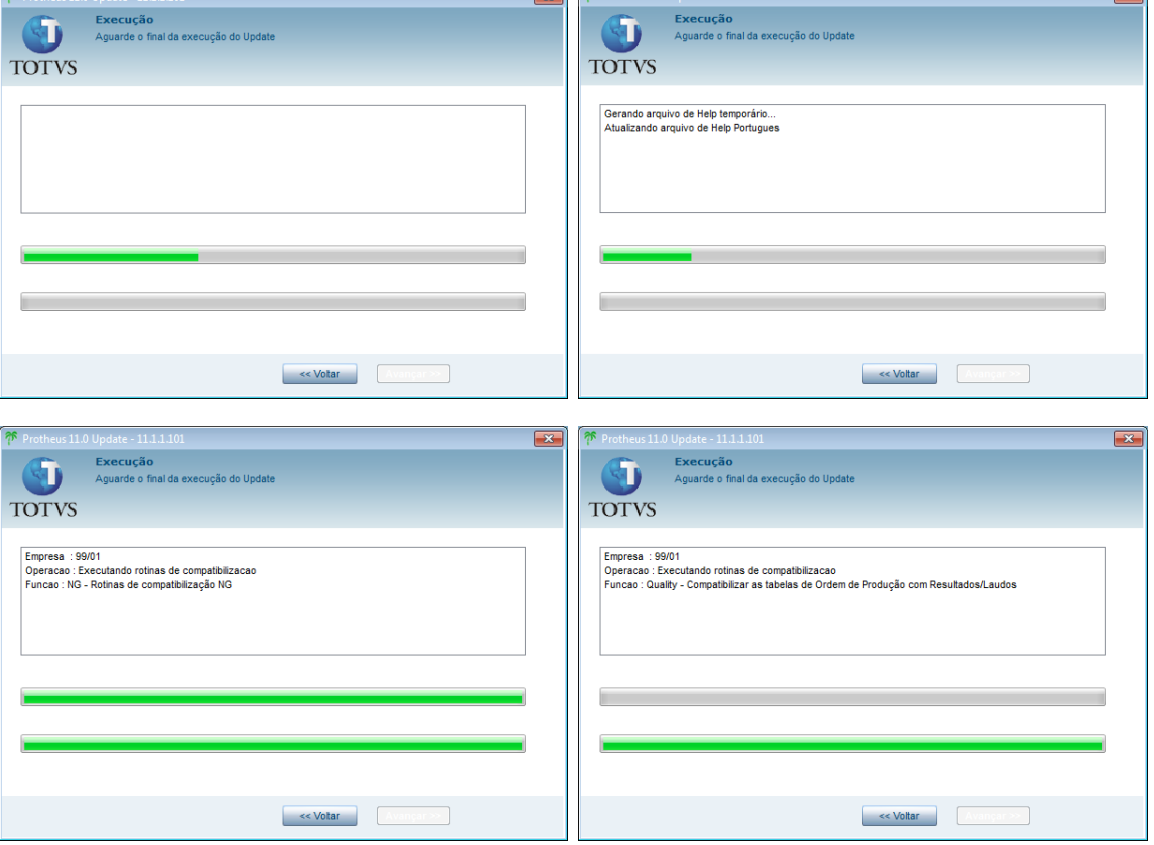

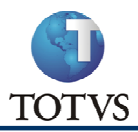

# MIT072 – Manual de Operação do Protótipo

Conversão Protheus 11 Revisão 005 - 16/06/2011

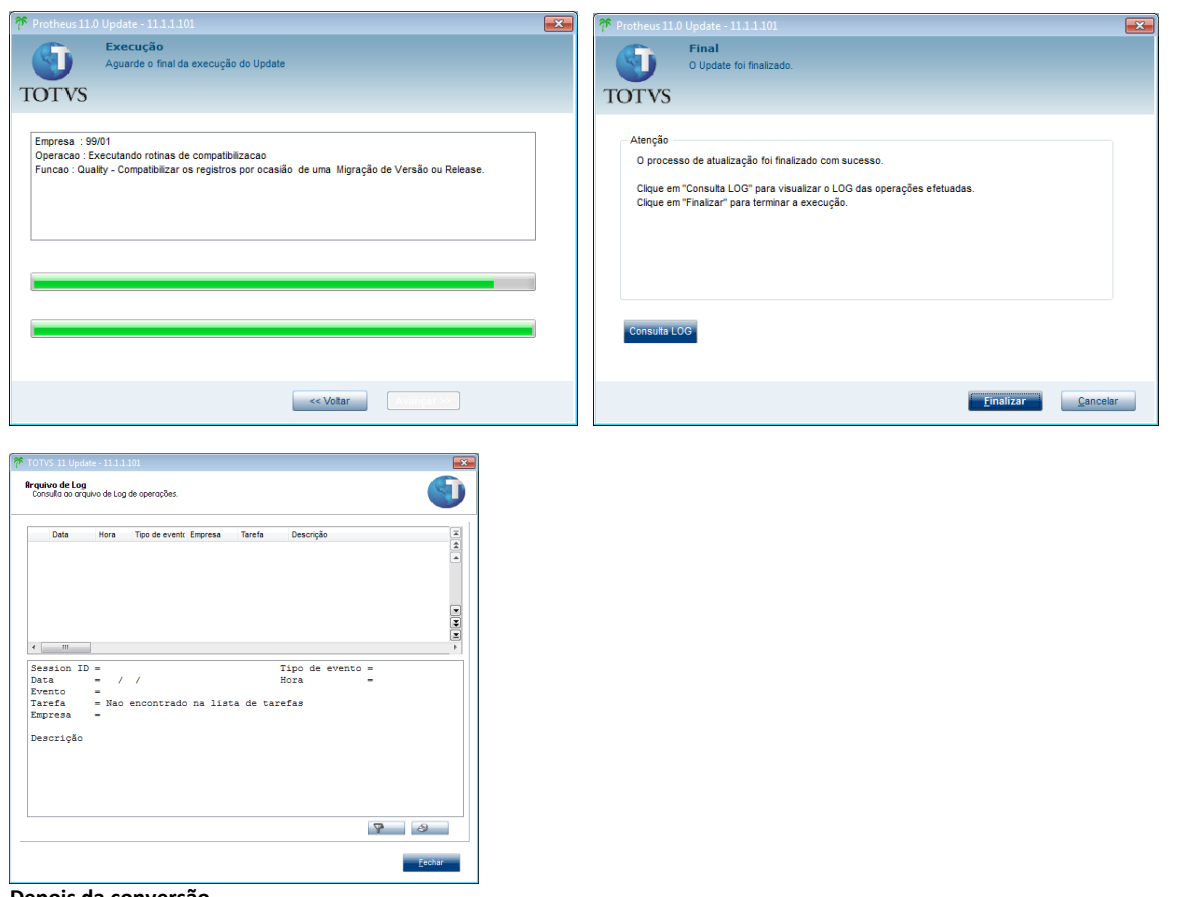

#### Depois da conversão...

- 22) Acessar o SIGACFG para que o sistema recrie as estruturas dos índices. Acessar todas as empresas. Se não fizer isso poderá dar erro ao tentar acessar algum cadastro do sistema (Erro de tabela exclusiva).
- 23) Arquivo de índices: conforme item 3 desse documento.

Abrir via MPSDU o novo SIX, e também o arquivo do backup. Filtrar os índices e analisar quais alterações o compatibilizador fez e quais alterações você deverá fazer no arquivo de backup.

Exemplo prático. (Esse índice é só um exemplo. O mesmo não sofreu tal alteração).

Antes da conversão:

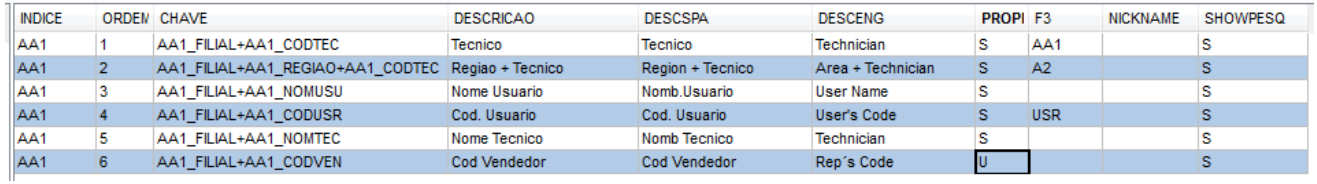

Conforme orientação no item 3, o índice 6 seria copiado para uma tabela de backup e excluído dessa tabela principal.

#### Após conversão:

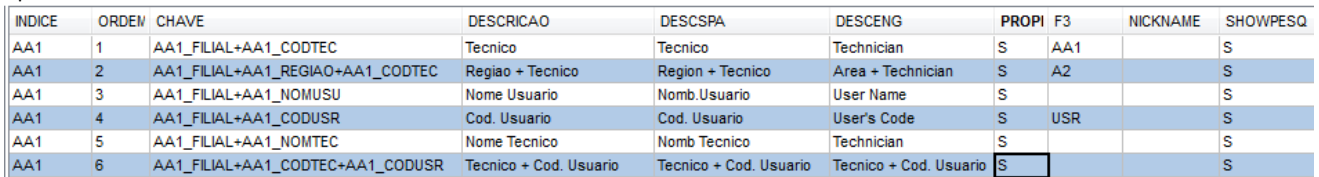

Observem que o compatibilizador criou o índice 6, com o PROPRI = "S".

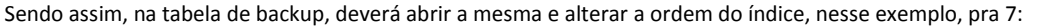

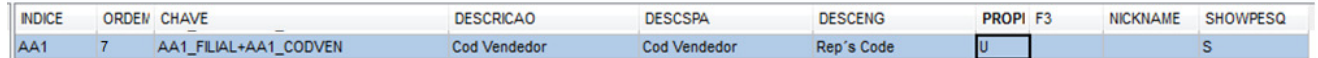

Após analisar todos os índices, poderá então dar um "append" na SIX principal, com os arquivos contidos no backup.

Sugiro antes do "append" fazer um backup da SIX principal.

- 24) Revise os índices dos fontes customizados, conforme as alterações executadas no passo 22.
- 25) Para atender ao novo conceito de empresas, filiais e unidades de negócio, foram inclusos 2 novos campos no arquivo SX2.

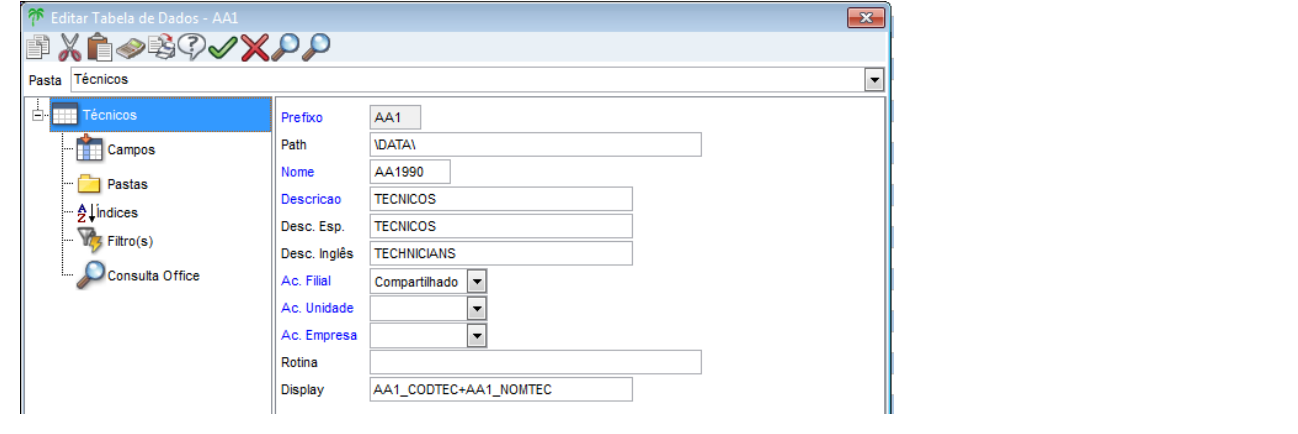

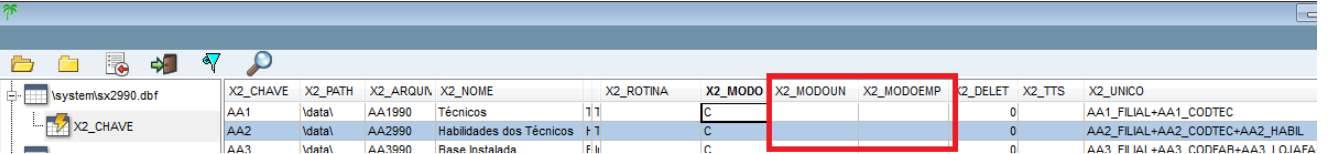

Porém, observe que se trata de campos OBRIGATÓRIOS.

Se for necessário dar manutenção em alguma tabela, ao tentar confirmar a alteração, deverá informar esses novos campos.

Para que isso não ocorra, execute o MPSDU, abra o arquivo SX2, e execute um "replace" nos campos X2\_MODOUN e X2\_MODOEMP com o mesmo conteúdo do campo X2\_MODO.

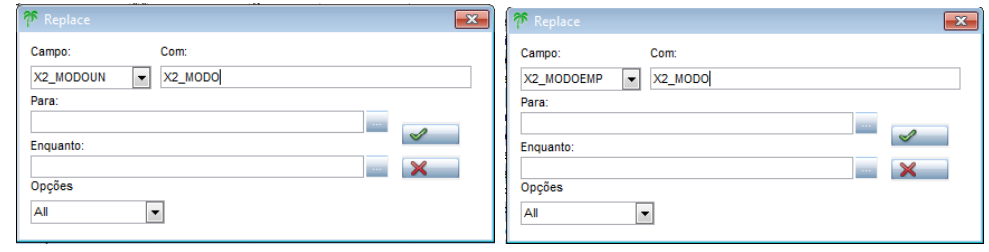

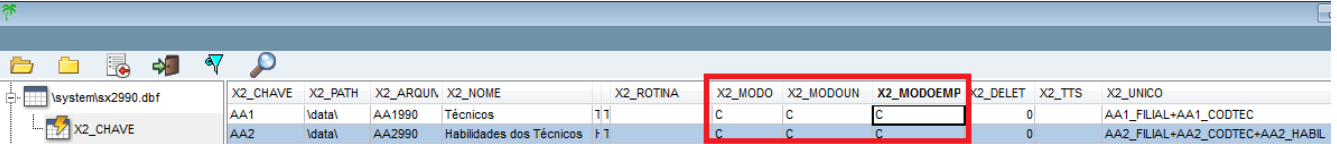

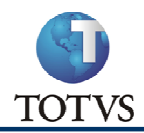

Obs. Importante: Na conversão o sistema não irá alterar o tamanho do campo "\_FILIAL" das tabelas, será mantido o padrão de 2 e as regras de empresa e filial. Não é necessário fazer nenhum tipo de tratamento. Veja o exemplo do SX3 após conversão:

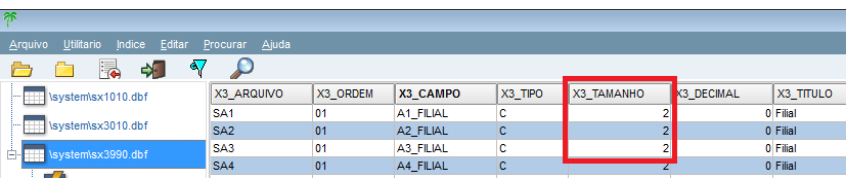

Porém, quando se for criar uma nova empresa no Configurador, deverá seguir os novos padrões e exigências. Exemplo: ao se criar um novo Grupo de Empresas, e definir o tamanho 6 e seu respectivo leiaute, o campos "\_FILIAL" automaticamente serão criados com o tamanho 6. Veja o exemplo:

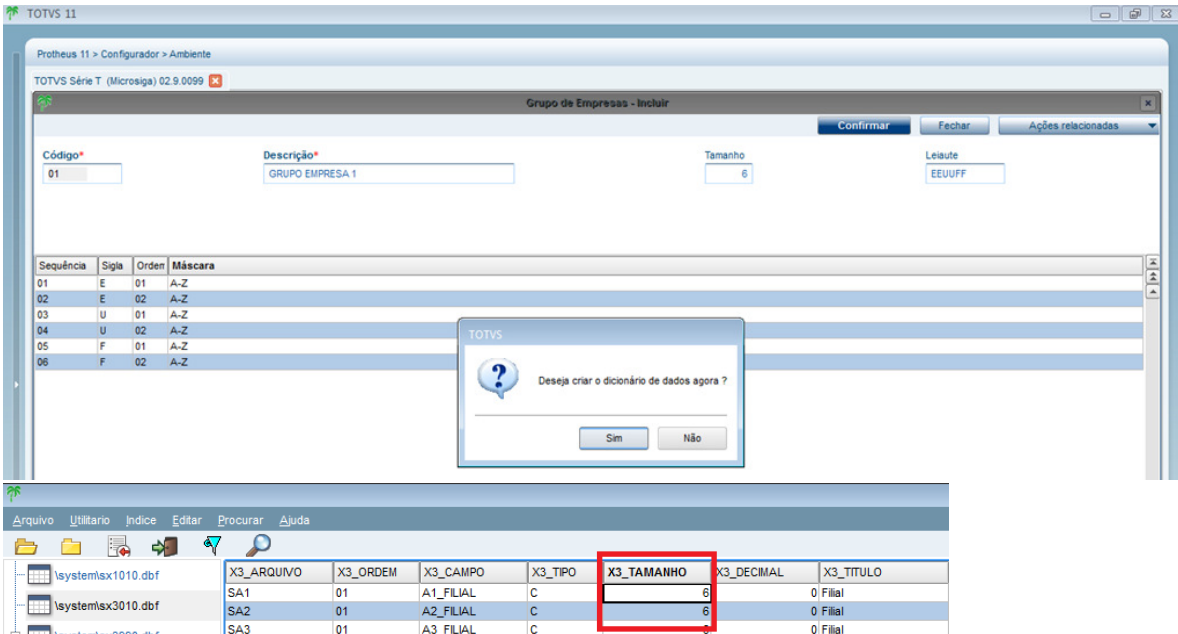

- 26) Executar os passos de criar a política de senhas conforme passo 12. Copiar do backup do Protheus Data o arquivo SIGAPSS.SPF e a pasta "profile", e substituir o da pasta convertida.
- 27) Substituir os arquivos de menu da pasta system (\*.XNU) pelos baixados do portal. Antes, fazer um backup para, após a substituição, analisar as customizações e particularidades.
- 28) Folha de Pagamento

Quando há uma conversão, é necessário apagar o roteiro e fazer com que o sistema recrie o padrão. Para isso:

a. No MPSDU, abra a tabela SRM, copie para um backup as linhas que não são do sistema. Para diferenciar uma linha customizada de uma linha padrão do sistema, poderá filtrar, utilizando a expressão, da seguinte forma:

SUBSTR(RM\_SEQ,5,1) <> "0"

Obviamente deverá ser analisado com mais cautela, pois pode haver alterações em linhas que terminem com 0. Há casos onde os analistas colocam "\*" no campo RM\_DESCRIC.

- b. Após feito o backup, deletar os registros.
- c. Entrar no SIGAMDI, e acessar o módulo GESTÃO DE PESSSOAL > ATUALIZAÇÕES > DEFINIÇÕES CALCULO > ROTEIROS CÁLCULO. Com esse procedimento o sistema irá recriar os valores da tabela SRM, porém, no seu padrão.

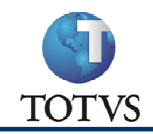

- d. Em seguida, voltar ao MPSDU, e dar um "append" na SRM com o arquivo de backup, para aplicar as linhas customizadas do cliente.
- e. Nas linhas customizadas, alterar o campo RM\_VERSAO para igual a criada pelo sistema. A versão do Protheus 11 é "194" até essa data.
- 29) Verificar os fontes customizados

Pra quem utiliza alguns pontos de entrada que incluem novos botões em rotinas, tal como exemplo, GPE11ROT, relacionada a rotina GESTAO FUNCIONARIO, deverá ficar atento ao seguinte:

No Protheus 10, funcionava normalmente a rotina da seguinte forma:

```
User Function GPE11ROT() 
 Local aArea := GetArea() 
 Local aRotinas := {} 
     aFolProc :={{ "Lançam. p/ Verba" , "GPEA100()" , 0 , 6 },;<br>{ "CNAB (BB)" , "GPEM410()" , 0 , 6 },;
{ "CNAB (BB)" , "GPEM410()" , 0 , 6 },;<br>{ "SISPAG (ITAU)", "GPEM450()" , 0 , 6 },;
 { "Import. Lanc. Mens." , "GPEA210()" , 0 , 6 }} 
aAdd( aRotinas, { "Oi*" , "u_oi()" , 6 , , .F. } ) 
     aAdd( aRotinas, { "Oi<sup>*"</sup> , "u_oi()" , 6, , .F.<br>aAdd( aRotinas, { "Processos Folha<sup>*</sup>" , aFolProc , 6, , .F.
      RestArea( aArea ) 
Return( aRotinas )
```
Porém, se deixar dessa forma, e compilar o projeto, será exibido erro no momento de entrar na rotina no Protheus 11. Para corrigir isso, deverá fazer a seguinte alteração (na linha em destaque azul):

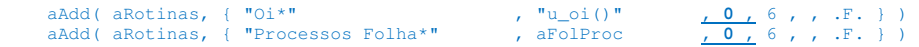

Analise as demais rotinas para saber se estão dessa forma.

Para efeito de testes, essa alteração também foi feita no Protheus 10, e compilada, e a rotina funcionou normalmente.

Orientações conforme o chamado SCUMUO.

- 30) Compilar o projeto com as customizações do cliente.
- 31) Aplicação de UPDATES. (Rev. 005)

A execução da virada de versão não garante a aplicação dos updates modulares, como, por exemplo, UPDSIGAFIS, UPDCOM, UPDEST, sendo esses 2 últimos exemplos com controles seqüenciais (UPDCOM01, UPDCOM03, etc), conforme resposta do chamado SDSFKX.

É sugerida então a execução de todos os updates para que a base fique completamente atualizada.

Como não há como sabermos se tal update já foi executado (exceto as do RH, onde possui a rotina RHUPDMOD), mesmo que antes da conversão, teríamos então que executar TODOS os updates ou, no mínimo, os módulos que o cliente mais utiliza.

Para que possa haver esse controle, foi desenvolvida uma rotina específica que gera alguns arquivos de LOG, e quando for executado os updates, essa rotina verifica se o mesmo já foi executado ou não.

Os detalhes da rotina estão no anexo 3.

32) Acessar o SIGAMDI ou ADV, e fazer todos os testes possíveis.

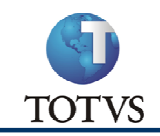

#### Observações finais.

#### → MPSDU

Não estranhar se você abrir o MPSDU e não encontrar o MENU. O mesmo estará no canto superior DIREITO:

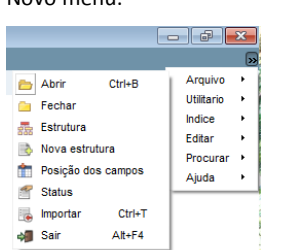

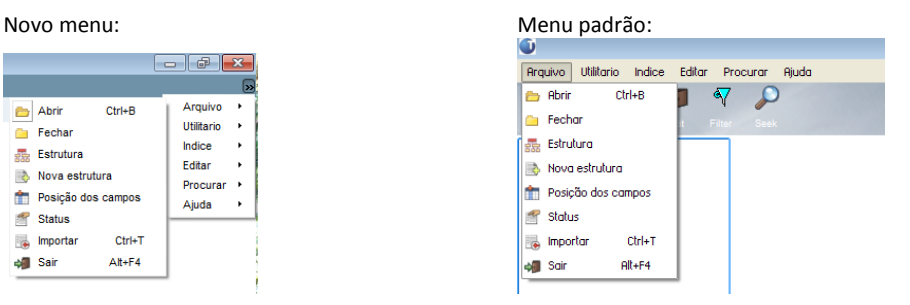

Isso acontece pois o tema está configurado para CLASSIC. Para voltar ao padrão, abra o SIGACFG e no menu Miscelanea, Configuração de Tema, mude para STANDARD e confirme. Abra novamente o MPSDU.

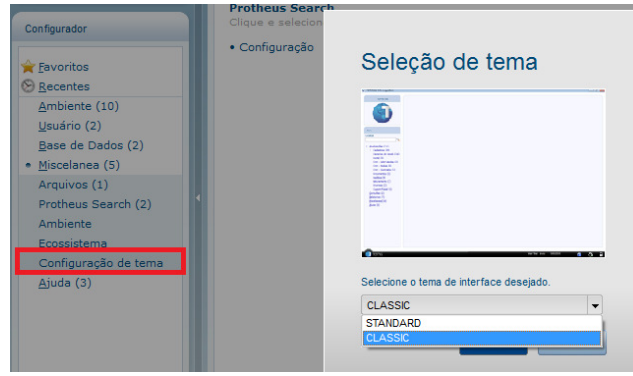

Dica: No Protheus 11, quando se digita o usuário ou a senha errado, o mesmo é fechado por completo após o OK. Anteriormente, a tela de login se mantinha. Já existe um chamado com FNC em aberto - SDEVH3.

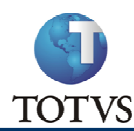

#### Colletion diferentes entre a DataBase e a Tabela.

Após a conclusão da conversão, e dado inicio ao uso do sistema, pode ocorrer o seguinte erro (como exemplo):

ERRO THREAD (Lancer, LANCER-PC) 19/01/2011 10:31:25

: Error : 468 (37000) - RC -1 - [Microsoft][SQL Server Native Client 10.0][SQL Server]Cannot resolve the collation conflict between "SQL\_Latin1\_General\_CP437\_BIN" and "Latin1\_General\_BIN" in the equal to operation. ( From tMSSQLConnection::GetQueryFile )

User [Danilo ] IO [7529] Tables [45] MaxTables [45] Comment [FINA050 - TCPIP] Status [] SP [ ] Traced [No] DBEnv [MSSQL/dbBotti10Homolog] DBThread [(SPID: 152) ] Started [19/01/2011 10:13:51] IP [192.168.1.105] SELECT SE2.R\_E\_C\_N\_O\_ RECTIT,E2\_FILIAL,FQ\_FILDES FROM SE2010 SE2 , SFQ010 SFQ WHERE E2\_PREFIXO = FQ\_PREFDES AND E2\_NUM = FQ\_NUMDES AND E2\_PARCELA =

FQ\_PARCDES AND E2\_TIPO = FQ\_TIPODES AND E2\_FORNECE = FQ\_CFDES AND E2\_LOJA = FQ\_LOJADES AND SE2.D\_E\_L\_E\_T\_ = ' ' AND FQ\_FILIAL = '01' AND FQ\_ENTORI = 'SE2' AND FQ\_PREFORI = ' ' AND FQ\_NUMORI = ' ' AND FQ\_PARCORI = ' ' AND FQ\_TIPOORI = ' ' AND FQ\_CFORI = ' ' AND FQ\_LOJAORI = ' ' AND SFQ.D\_E\_L\_E\_T\_ = ' ' on FIMPEXCTIT(FINXAPI.PRX) 04/08/2010 15:28:02 line : 6898

Isso acontece pois a tabela está com um collation diferente da database:

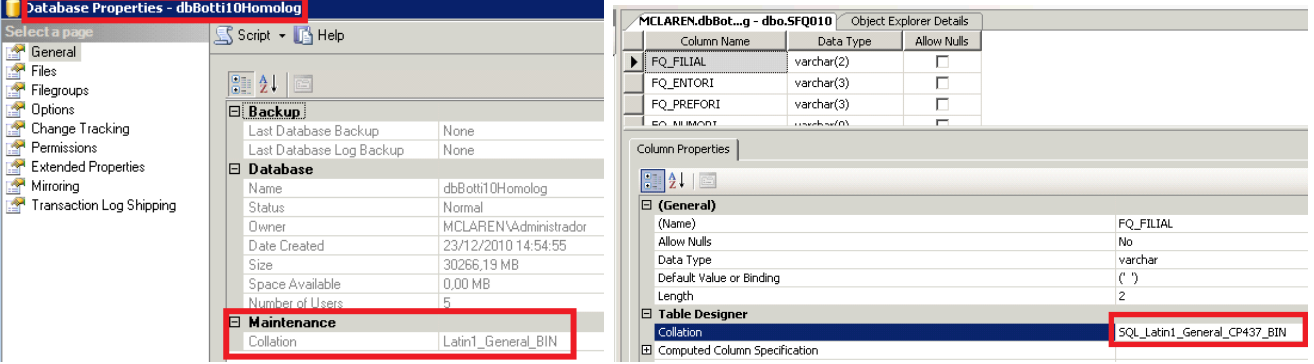

Para resolver isso, poderá ser feito de 3 formas:

#### i) Utilizar a rotina do Anexo 2.

- ii) Abra a tabela via MPSDU, copie os dados para uma tabela de backup, "droppe", recrie (entrando no sistema), e "append". Verifique no banco que os campos ficaram com o mesmo "collation" da Database. Caso isso não funcione, faça o passo ii.
- iii) Abra o SQL. Localize a tabela citada no error.log. Clique com o botão direito e escolha a opção Design:

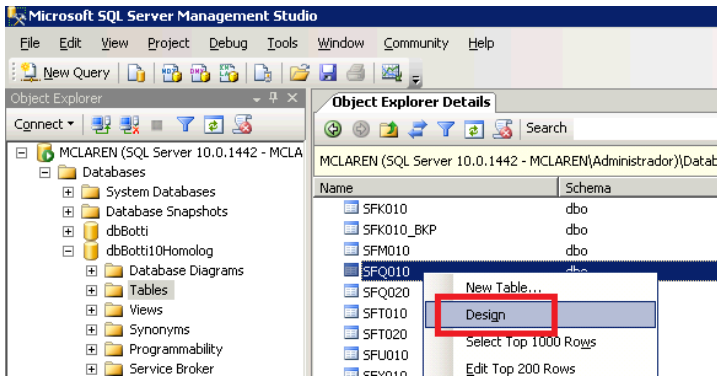

Em cada campo (isso mesmo, em cada campo) na opção Table Designer, troque o collation para "<database default>":

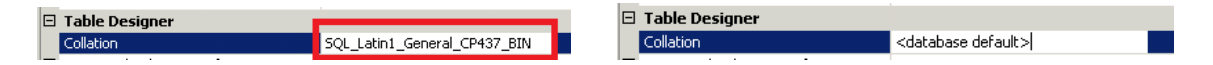

Feito isso, salve a alteração da tabela, e pode usar o sistema normalmente.

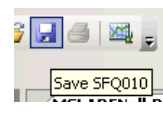

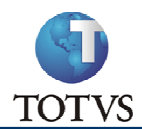

#### Erro de estrutura não existente.

No momento em que o compatibilizador estiver sendo executado, pode ser que aconteça o seguinte erro:

"A estrutura do arquivo \data\LF2010 nao existe no SX3"

Nesse caso o sistema não encontrou os campos na tabela SX3 da tabela citada no erro.

Você pode contornar esse problema de 2 formas:

- 1) Solicite a alguém os campos da tabela e coloca no seu SX3
- 2) Apagar essa tabela do SX2 (não aconselhável).

Após essa decisão tomada, reinicie a conversão.

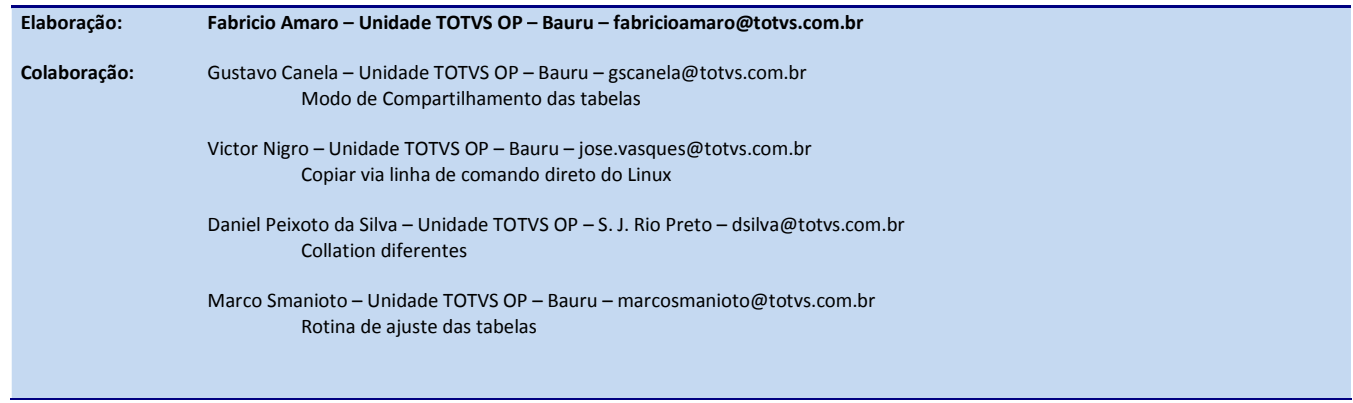

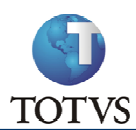

#### ANEXO 1: Roteiro de conversão: Protheus 7 para 8 e Protheus 10 R1 para R3

Segue roteiro de uma versão antiga, para possíveis consultas:

#### **Passos para a conversão da versão 7.10 para 8.11**

- 1. Copiar a pasta \ap7\ para uma pasta a ser convertida.
- Atualizar esta versão 7.10 completamente e baixar o programa e o documento que vai explicar como rodar a rotina que vai eliminar os registros duplicados da base da versão 7.10 antes de iniciar o processo de<br>Conversão. (o f
- 3. Após rodar essa rotina no banco da versão 7.10, instalar a versão 8.11 e atualiza-la completamente.
- 4. Instalar e atualizar o topconnect versão 4.0 ( e verificar se o seu mp8srv.ini indica que esta usando a dll da versão 4.0).
- 5. Criar um ambiente no topconnect que aponte para a sua base da versão 7.10 e testar esta conexão dentro do próprio topmonitor.
- 6. Criar um ambiente na versão 8.11 que aponte para a pasta da versão 7.10 como o exemplo:

[Base710] SourcePath=c:\Protheus8\apo RootPath=c:\ap7 StartPath=\sigaadv\ RpoDb=Top RpoLanguage=portuguese RpoVersion=811 LocalFiles=ads localdbextenGsion=.dbf PictFormat=DEFAULT DateFormat=DEFAULT TopDataBase=MSSQL TopServer=Saturno TopALIAS=dbDatabase helpserver=192.168.1.1

Obs: Pode-se sim criar uma pasta na versão 7.10 chamada System e copiar os dados da pasta \SIGAADV\ para ela.. porem para fazer isso será necessário entrar nos arquivos SX2 de cada empresa e mudar o path de SIGAADV para SYSTEM, e fazer a mesma coisa com o arquivo de parâmetros, alem de deixar o StartPath≃∖SYSTEM∖<br>Porem, prefiro fazer a conversão usando a pasta original sem realizar esta substituição, deixando para realiza-la após

- 7. Copiar para a pasta da versão 7.10 a pasta \systemload∖ da versão 8.11 (essa pasta contem o arquivo SXSBRA.TXT que é o dicionário de dados que será utilizado para descompactar as tabelas na pasta \sigaad√ da<br>∨ersão 7.1
- 8. Remover do arquivo de indices, todos os indos pelo usuário, e copia-los marquivo a parte, pois será necesário volta-los ao arquivo de indice ao finanda pelo<br>Instema. isso quer dizer que também será necessário corrigir
- 9. Seguidos estes passos, entre na versão 8.11, digite no programa inicial: mp710to811 e no ambiente o ambiente que foi criado acima (apontando para a base da versão 710).
- 10. O sistema vai informar que esta versão atualizada permite atualiza o protheus 7.10 para a versão 8.11 R2 (Segundo release) ou então de uma versão 8.11 para o 8.11 R2, escolha apenas primeira opção.
- 11. em seguida a tela que segue solicita a criação de sindex exclusivo, selecione esta opção.
- 12. A próxima tela informa quais empresas passarão pelo processo de conversão, verifique se constam todas as empresas. (apenas a empresa "matriz" aparece, as filiais apesar de não aparecerem serão convertidas também<br>pois p
- 13. Escolha então na próxima tela as opções de conversão, ou seja, marque "Warning Error", "Remover arquivos de backup após atualização","Substitur arquivo de log existente". (não selecione "Corrigir erros automaticamente"

14. Pronto, deixe a conversão seguir sozinha.

15. Após a conversão:

- 
- 
- Volte os índices criados pelo usuário<br>● Copie o conteúdo da pasta \sigaadv\ da versão 7.10 para a pasta \system\ da versão 8.11.<br>● Copie o conteúdo da pasta \profile\ da versão 7.10 para a pasta \profile\ da versão 8.11
- 
- 
- 
- Copie o conteúdo da pasta \RDMAKE\ da versão 710 para a pasta \my projects\ da versão 8.11 e revise os rdmakes que utilizam esses índices.<br>● Abrir os Menus do systemload da internet na pasta /SYSTEM/<br>● Entrar no cadastr

#### **Possíveis erros:**

1) Arquivos da contabilidade são diferentes dos informados em seus dicionários.<br>R: Verifique se o arquivo de grupos contábeis contem o tamanha correto dos arquivos, esse arquivo contem o tamanho mínimo e o tamanho maximo d

2) Arquivos insistem em derrubar a conversão, dando erros inesperados. (Comum para tabelas SQ da qualidade.)<br>R: Renomeie este arquivo e reinicie a conversão, eapós a conversão, appende este arquivo apagado com coordeúdo

3) Sistema trava durante a conversão de arquivos muito extensos.<br>R: Derrube a conexão e inicie novamente a conversão. Pode haver perda de sincronismo entre server e remote, mas não apague os Jog, nem os .tsk, apenas o

4) Algum erro que precise começar tudo novamente.<br>R: Apague os arquivos com extensão .tsk (arquivo de lista de tarefas da conversão, que serve para saber quais os passos que foram feitos pelo sistema durante a conversão).<br>

5) Erro em append por conta de índices. R: Verifique os índices criados, podem ter sido duplicados acidentalmente, ou então não constam do arquivo de índices.

6) sistema não entra mais por causa de senha errada, mesmo informando a senha do administrador. (erro corrigido na versão 8.11.009)<br>R: comece apagando o arquivo de extensão .spf pois este arquivo pode ter sido corrompido d

Obs: para a conversão de menus de usuários o sistema deixa a desejar na conversão do caminho destes menus, ou seja, nas configurações de usuários os menus de usuários continuarão apontando para a pasta \sigaadv\ ao<br>invés d

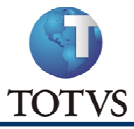

# MIT072 – Manual de Operação do Protótipo

# Conversão Protheus 11 Revisão 005 - 16/06/2011

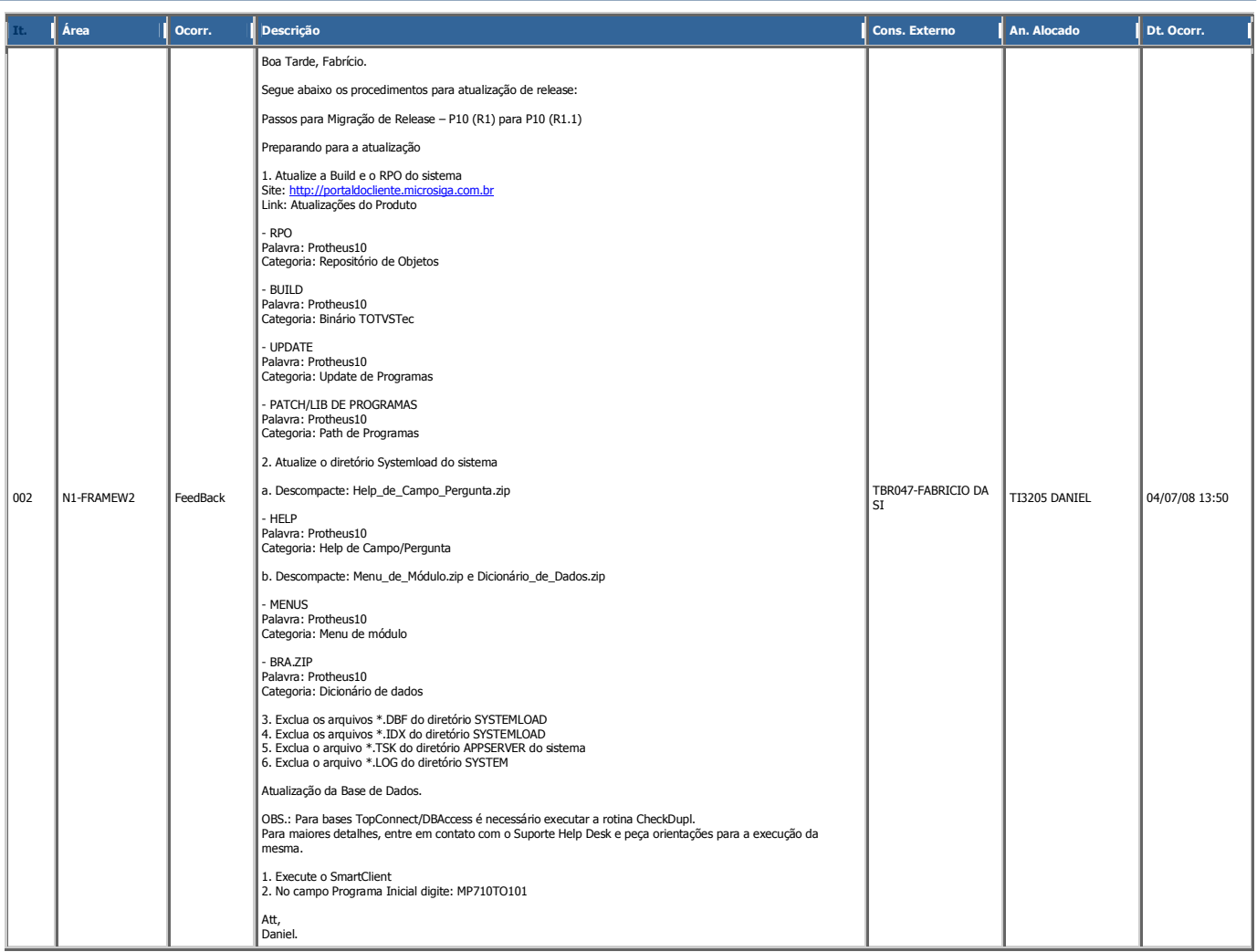

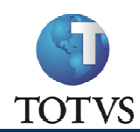

#### ANEXO 2: Rotina para ajuste das tabelas:

Essa rotina – xAjTab() - deverá ser chamado via MENU em algum módulo, e pelo SIGAMDI, pois via Configurador ela não é executada, e via SIGAADV ele carrega as tabelas no inicio do programa, tirando então a exclusividade das mesmas.

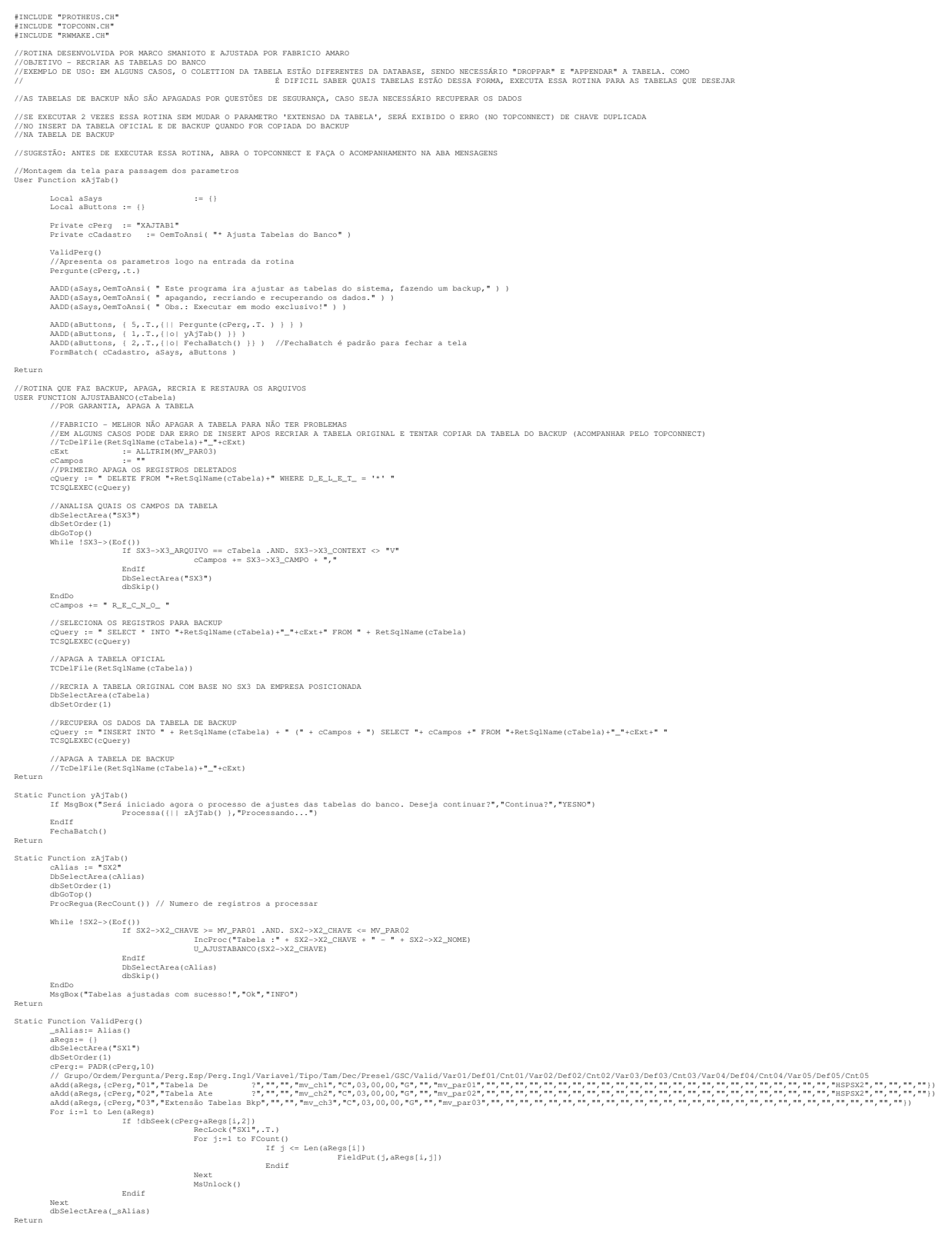

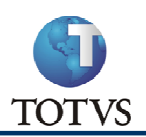

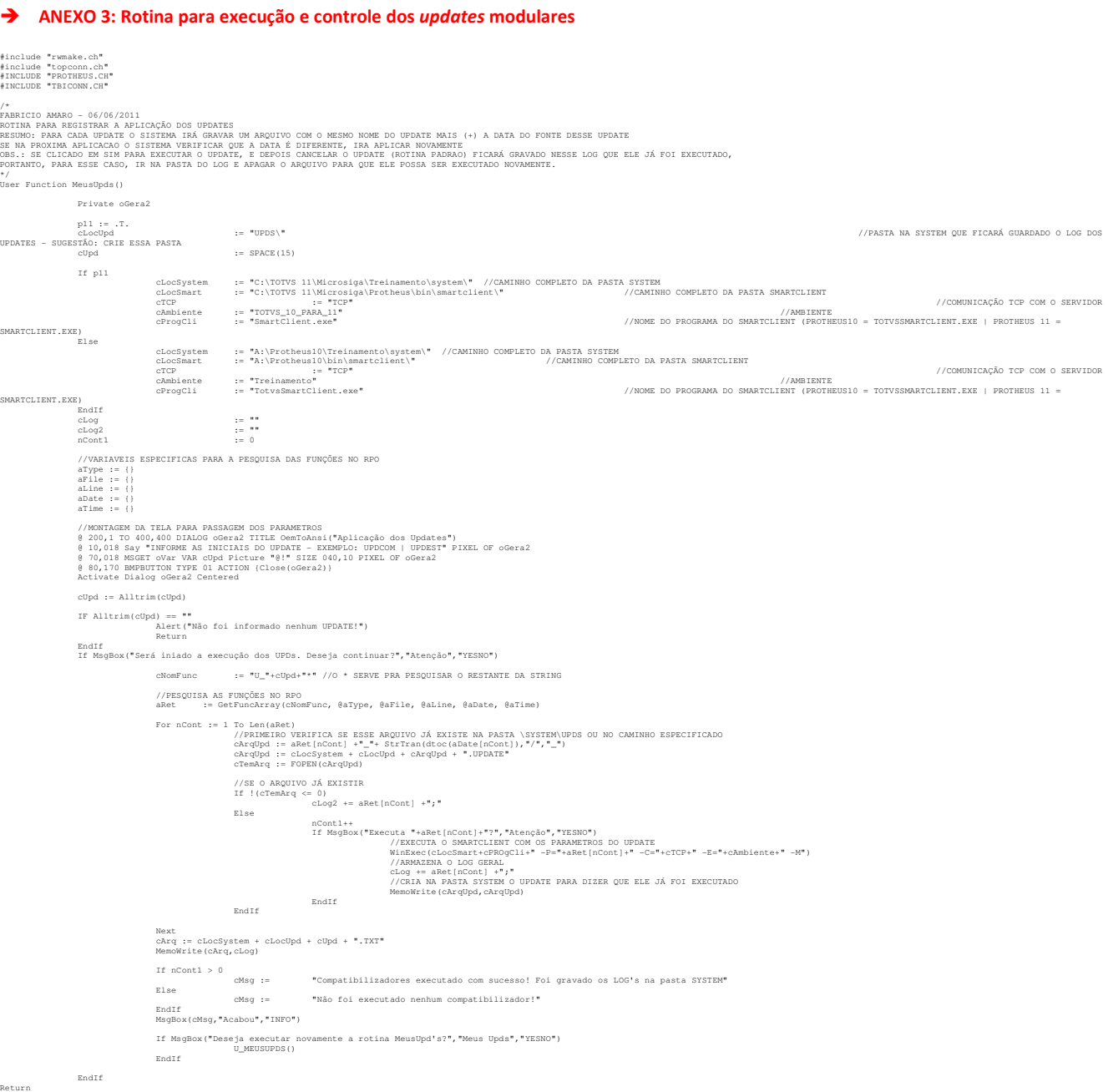